David Blatner • Adobe Live — February 2023 creativepro.com/indesign

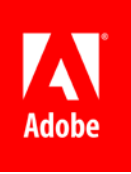

# **RESOURCES**

- [indesignsecrets.com](http://indesignsecrets.com/) is now part of CreativePro
- [creativepro.com](http://creativepro.com)
- <sup>n</sup> *[InDesign Magazine](http://creativepro.com/issues)* (creativepro.com/magazine)
- <sup>n</sup> YouTube:<https://www.youtube.com/creativepro>
- **n** [linkedin.com/learning](https://www.linkedin.com/learning/instructors/david-blatner) (including many free videos in the InDesign Secrets title)

**Bio:** David Blatner is the author of 15 books and dozens of videos about InDesign, Photoshop, and many other topics—including the mysteries of pi (π), science, and religion. He's the co-host of InDesignSecrets.com, CreativePro.com, and the CreativePro Week conference; the founder and publisher of *CreativePro Magazine*  and *InDesign Magazine*; and the presenter of "InDesign Essential Training" at LinkedIn Learning.

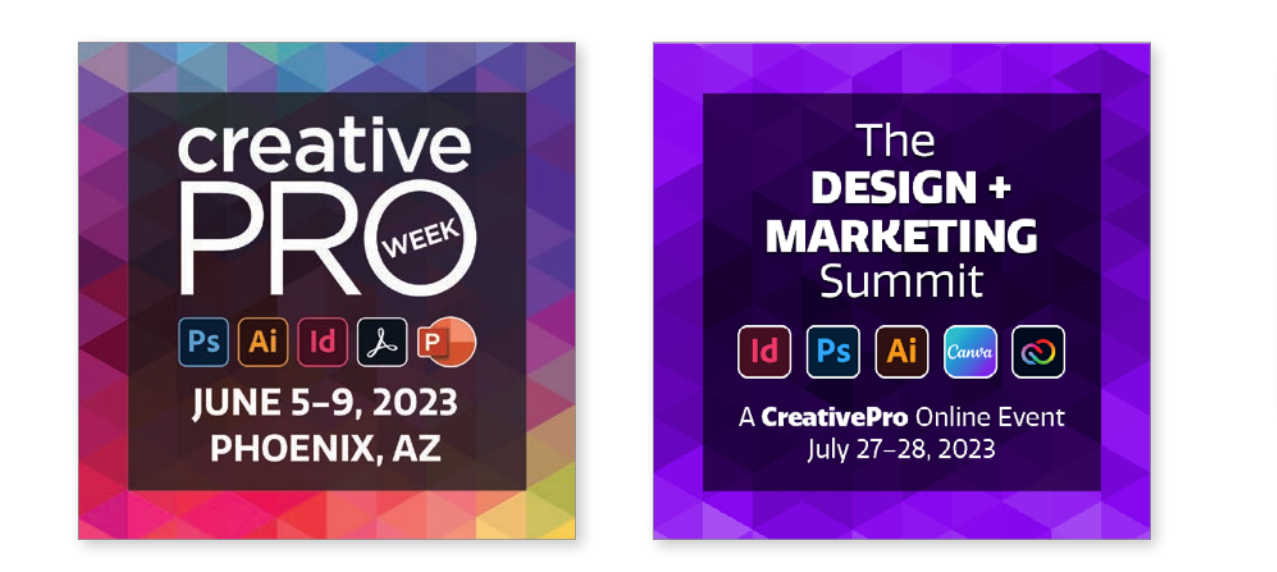

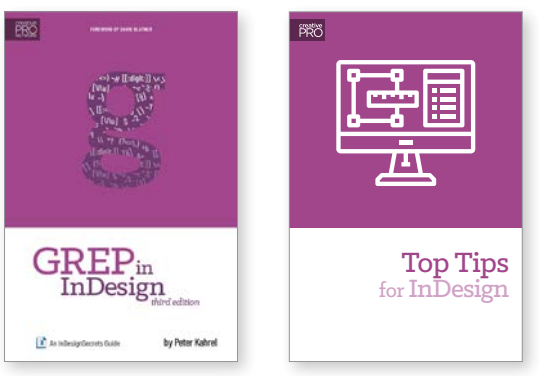

**Books:** Check out our collection of books at CreativePro.com/shop (or get our "Top Tips for InDesign" ebook free with a [membership!](https://creativepro.com/become-a-member/))

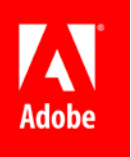

David Blatner • Adobe Live — February 2023 creativepro.com/indesign

# **DOWNLOAD YOUR FREE [CREATIVEPRO STARTER KIT TODAY!](https://creativepro.com/starter-kit/)**

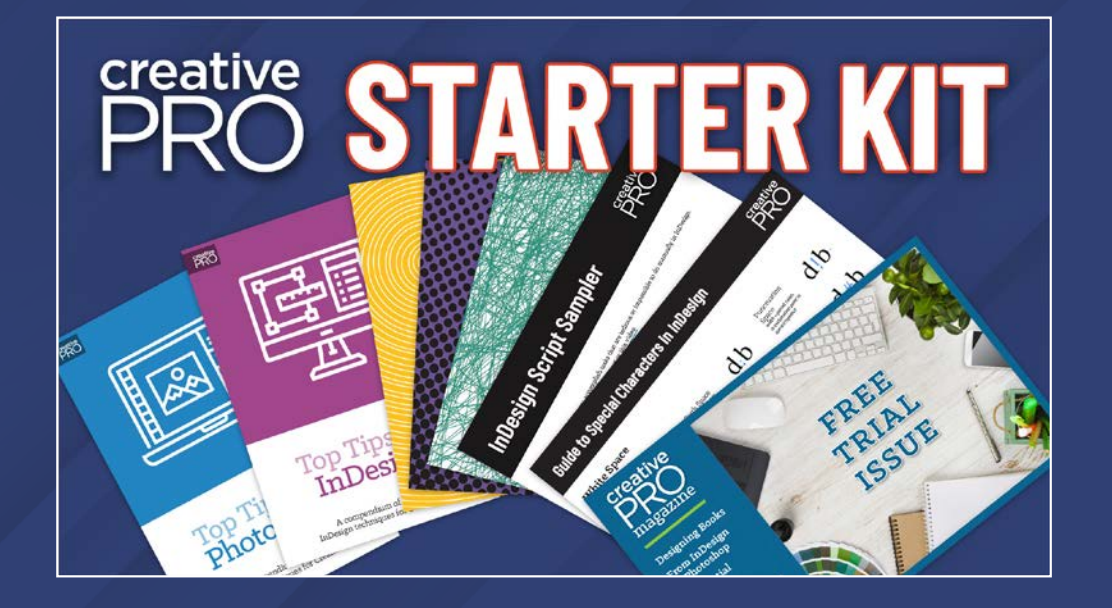

Get a taste of the valuable resources that are included in CreativePro membership:

Includes: Free Top Tips ebooks for InDesign, Illustrator, and Photoshop!

Download now at **CreativePro.com/Starter-kit**

David Blatner • Adobe Live — February 2023 creativepro.com/indesign

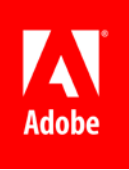

# **INDESIGN FUNDAMENTALS**

Learning a few keyboardshortcuts is so important for efficiency in InDesign! Check out the keyboard shortcuts chart later in this PDF… pick out one new shortcut to learn each day for 10 day! Keep practicing them until they become second nature.

# **Let InDesign do the Math For You**

You can do math in every field that takes a number. So, for example, you can make a frame half as wide by typing "/2" after the number.

<http://creativepro.com/indesign-does-math-for-you>

## **Take Time Now to Save More Time in the Future!**

#### **1. Edit Your Keyboard Shortcuts**

Take time now to save time downstream! Use Edit > Keyboard Shortcuts (or Keyboard Shortcuts panel from

Blatner Tools). For example, edit Panel menus: Fraction, or Insert most recent glyph.

#### **2. Customize Panels and Save in Custom Workspaces**

Set up your panels the way you want them (including Links panel options dialog box, Mini Bridge panel setup, Control panel customization, etc.) and then save everything in your own workspace! Remember that when you return to a workspace, it remembers how you left it; choose Reset to bring it back to its clean state.

#### **3. Preferences You Should Change**

Examples of preferences you may want to change, are: Leading; Greek text; maybe vector graphics; Keyboard increments; Story Editor; Find Missing Links; Ink Manager: Use Lab Values

Document preferences apply to currently open document. Application prefs apply to all future documents (and sometimes to previous docs).

Also, remember that you can add/remove "default" colors swatches & styles, re-order color swatches while no documents are open.

David Blatner • Adobe Live — February 2023 creativepro.com/indesign

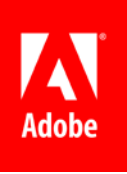

# **Managing Styles**

#### **1. How to Strip Out Text Formatting You Don't Want**

You can remove all local formatting by selecting all (Cmd/ Ctrl-A) and clicking the Clear Overides button in the Paragraph Styles dialog box. But to keep some formatting, make and apply character styles first.

#### **2. Watch Out for Default Formatting**

Anything you choose (character style, paragraph style, color swatch, etc.) when nothing is selected on the page becomes the new default. This can be powerful or dangerous.

# **Use Story Editor**

The Story Editor (Edit > Edit in Story Editor, or Cmd/Ctrl-Y to sync up current text selection) is your friend! Use it! But remember to change the display preferences to make it easier to read.

# **Get Used to Quick Apply**

Use Quick Apply (Command-Return/Ctrl-Enter) to apply styles quickly. No need to scroll through long lists of styles, no need to memorize even more keyboard shortcuts for your styles. You can also press Command-Enter twice to edit styles!

Quick Apply is also great for applying menu commands to selections (not just text!). If the command is in a menu or is a script or variable, you can apply/insert it from Quick Apply.

# **Find What You Need in the Glyphs Panel**

Dock it for quick reference; zoom in to see better; use the Show menu to filter your search; click and hold for alternates (when indicated).

Other special characters live in the Type > Insert Special Characters submenu (and other submenus).

David Blatner • Adobe Live — February 2023 creativepro.com/indesign

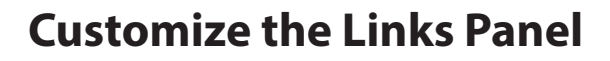

The Links panel is just a starting point! Use Panel options to add various metadata (resolution, scaling, color model, etc.), then sort by any of these. Remember to save in your custom workspace.

Customize to add most-frequently accessed data to top half. Save in custom workspace to maintain custom settings. Consider embedding links in some documents. Use Copy To from the panel menu to gather all linked images into one folder.

## **Intertwined Letters**

When you want to make it look like two objects are intertwined (part over and part under), select the bottom object and copy it, then drag out a new frame over the part where you want them to overlap, and then use Edit > Paste Into. Easy and fun!

# **RGB vs CMYK:**

- Why You Should Import RGB Images Into InDesign and Convert to CMYK On Export: [https://indesignsecrets.](https://indesignsecrets.com/import-rgb-images-indesign-convert-cmyk-export.php) [com/import-rgb-images-indesign-convert-cmyk](https://indesignsecrets.com/import-rgb-images-indesign-convert-cmyk-export.php)[export.php](https://indesignsecrets.com/import-rgb-images-indesign-convert-cmyk-export.php)
- **RGB Workflow from Photoshop to** Final PDF: [https://creativepro.com/](https://creativepro.com/rgb-workflow-from-photoshop-to-final-pdf/) [rgb-workflow-from-photoshop-to-final-pdf/](https://creativepro.com/rgb-workflow-from-photoshop-to-final-pdf/)

# **Converting Text to Outlines**

Convert text to outlines the right way: If someone says "convert *all* your text to outlines," you should really question them. This may be a reasonable request when making signage, or promotional products, or other custom print situations. It is not reasonable for normal printing! That said, if you're going to do it, do it right. Export PDF as usual and then use Acrobat DC: Open the Print Production panel and choose Preflight. In the Search field, search for "outline" to select the "Converts fonts to outlines" fixup. Click Analyze and Fix and then save as…<https://creativepro.com/outlining-fonts-the-2016-edition>

David Blatner • Adobe Live — February 2023 creativepro.com/indesign

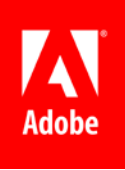

# **SCRIPTS**

InDesign is highly extensible through add-ons (plug-ins, scripts, extensions).

# **Managing Scripts**

**Installing Scripts:** The easiest way to install a script is to open the Scripts panel (Window > Utilities > Scripts), right click on the User folder, and choose Open in Finder/Reveal in Explorer. Drat scripts into the Scripts Panel folder (not loose in the Scripts panel).

<https://creativepro.com/how-to-install-scripts-in-indesign/>

**Saving Scripts:** If you find a script in a forum or blog post, you may need to copy and save it as a .jsx file before you install it. Most common mistake: having straight quotes get changed to curly/typographer's quotes! Be sure to use a plain text editor so that doesn't happen.

[https://creativepro.com/how-to-install-a-script-in](https://creativepro.com/how-to-install-a-script-in-indesign-that-you-found-in-a-forum-or-blog-post/)[indesign-that-you-found-in-a-forum-or-blog-post/](https://creativepro.com/how-to-install-a-script-in-indesign-that-you-found-in-a-forum-or-blog-post/) **Organizing your scripts:** Scripts appear in the Scripts panel in the same structure and order as they appear inside the folder in Mac OS/Windows. You can rename them or put them in subfolders to organize them. <https://creativepro.com/tip-organizing-scripts-into-folders/> [https://creativepro.com/](https://creativepro.com/tip-controlling-order-scripts-panel/) [tip-controlling-order-scripts-panel/](https://creativepro.com/tip-controlling-order-scripts-panel/)

**Use QuickApply:** You can run a script by double-clicking on it in the Scripts panel, or you can use QuickApply (press Command-Return or Ctrl-Enter). Enable Scripts inside the little menu inside the QuickApply window. After you enable scripts here, you can filter the QuickApply results by typing  $\varsigma$ :

[https://creativepro.com/](https://creativepro.com/tip-using-quick-apply-to-run-scripts/) [tip-using-quick-apply-to-run-scripts/](https://creativepro.com/tip-using-quick-apply-to-run-scripts/)

**Assigning KBSC:** If you use a script very often, it's worth taking the time to use Edit > Keyboard Shortcuts to apply a shortcut to it. Choose "Scripts" from the Product Area pop-up menu.

[https://creativepro.com/](https://creativepro.com/assigning-keyboard-shortcuts-scripts/) [assigning-keyboard-shortcuts-scripts/](https://creativepro.com/assigning-keyboard-shortcuts-scripts/)

David Blatner • Adobe Live — February 2023 creativepro.com/indesign

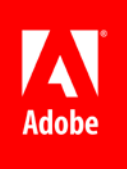

# **Sample Scripts:**

- n MakeGrid
- FindChangeByList
- **EXEC** Learn more about the "sample" scripts that ship with InDesign, in the Scripts panel: [https://creativepro.com/](https://creativepro.com/default-sample-scripts-indesign/) [default-sample-scripts-indesign](https://creativepro.com/default-sample-scripts-indesign/)

# **More Scripts**

- **Layout Zone** <http://www.automatication.com/index.php?id=12>
- <sup>n</sup> CalendarWizard <http://calendarwizard.sourceforge.net/>
- **n** StorySplitter: Let's you split text threads before or after any text frame. (By Adi Ravid) [https://creativepro.com/how-to-split-long-story](https://creativepro.com/how-to-split-long-story-into-smaller-pieces-unthreading-middle-story/)[into-smaller-pieces-unthreading-middle-story/](https://creativepro.com/how-to-split-long-story-into-smaller-pieces-unthreading-middle-story/)
- n Insert a Character by Unicode or GID [https://creativepro.com/](https://creativepro.com/insert-a-character-by-unicode-or-gid/) [insert-a-character-by-unicode-or-gid/](https://creativepro.com/insert-a-character-by-unicode-or-gid/)
- **Exchange or Swap Two Images:** [https://creativepro.com/exchange-or-swap-two](https://creativepro.com/exchange-or-swap-two-images-free-indesign-script/)[images-free-indesign-script/](https://creativepro.com/exchange-or-swap-two-images-free-indesign-script/)
- A Script to Show Options for Placed Files: <https://creativepro.com/script-show-options-files/>
- **n** Price Adjuster: Lets you do math to numbers inside your documents. (By Peter Kahrel; replaces the older NumberAdjuster script.) [https://creativepro.com/files/kahrel/indesign/price\\_](https://creativepro.com/files/kahrel/indesign/price_adjuster.html) adiuster.html
- Table Sort: Sorts selected rows inside a table (Peter Kahrel) [https://creativepro.com/files/kahrel/indesign/](https://creativepro.com/files/kahrel/indesign/tablesort.html) [tablesort.html](https://creativepro.com/files/kahrel/indesign/tablesort.html)

# Adobe InDesign CC Adope invesign CC<br>
Secret Keyboard Shortcuts<br>
The essential resource for all things InDesign

www.indesignsecrets.com

#### **Documents**

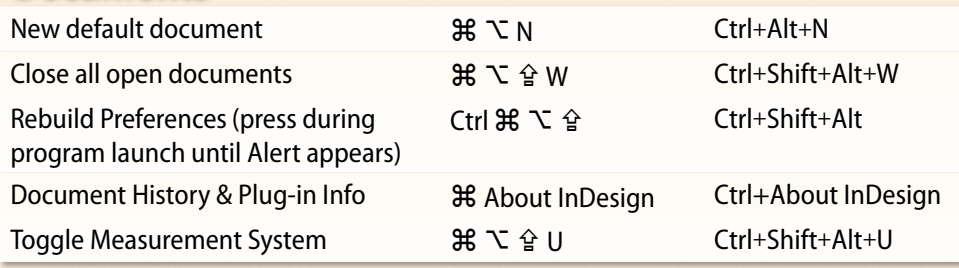

#### **Tools panel**

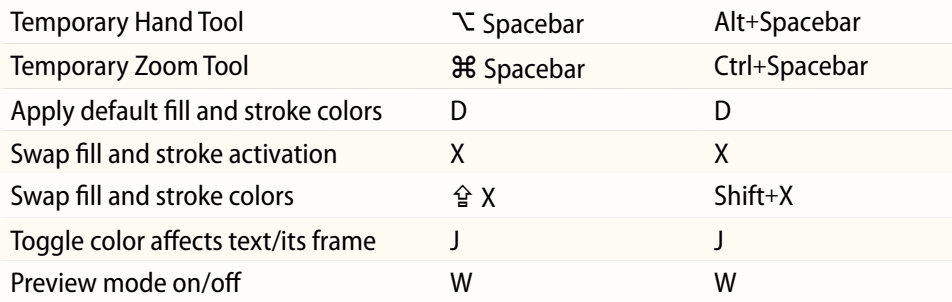

#### **Text**

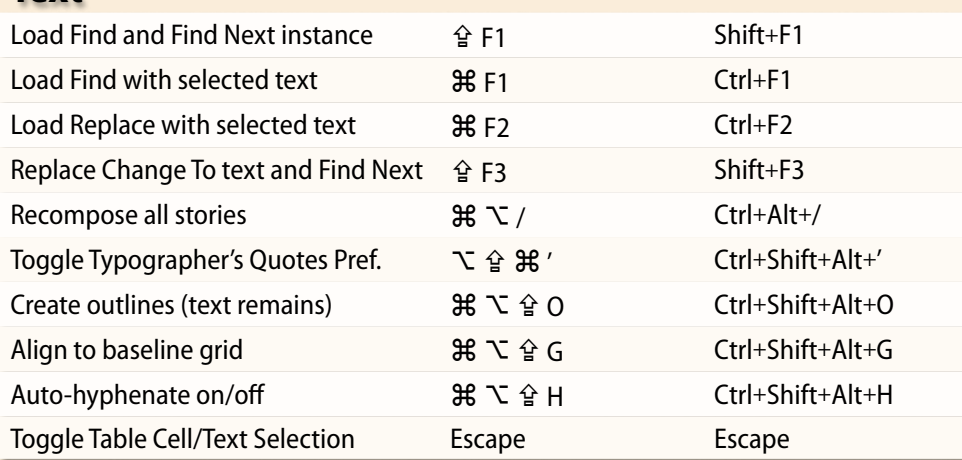

## **Object editing**

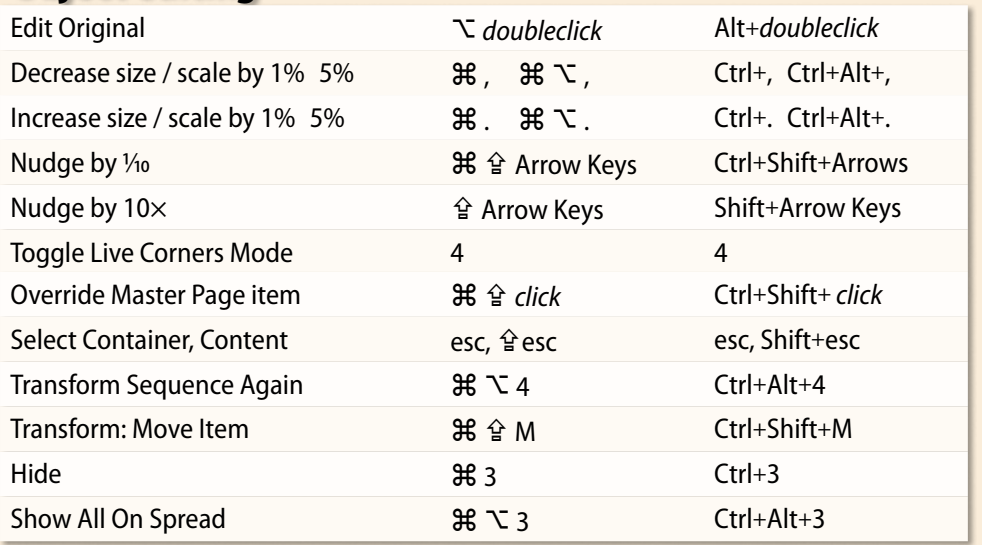

### **Text navigation**

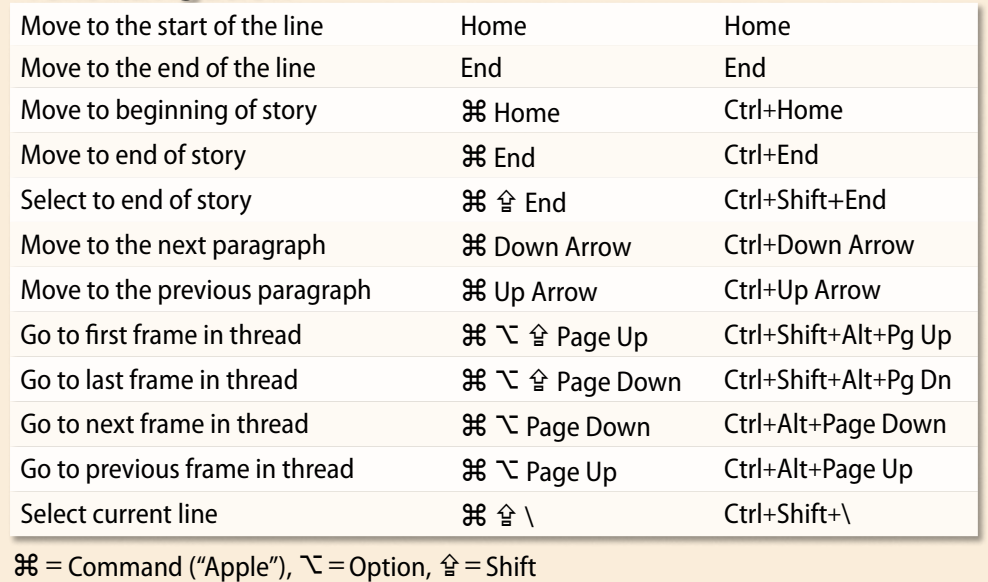

©2015 Creative Publishing Network, Inc. Indesignsecrets.com Indesignconference.com pepcon.com Designed and produced by David Blatner and Anne-Marie Concepción

## **Character formatting**

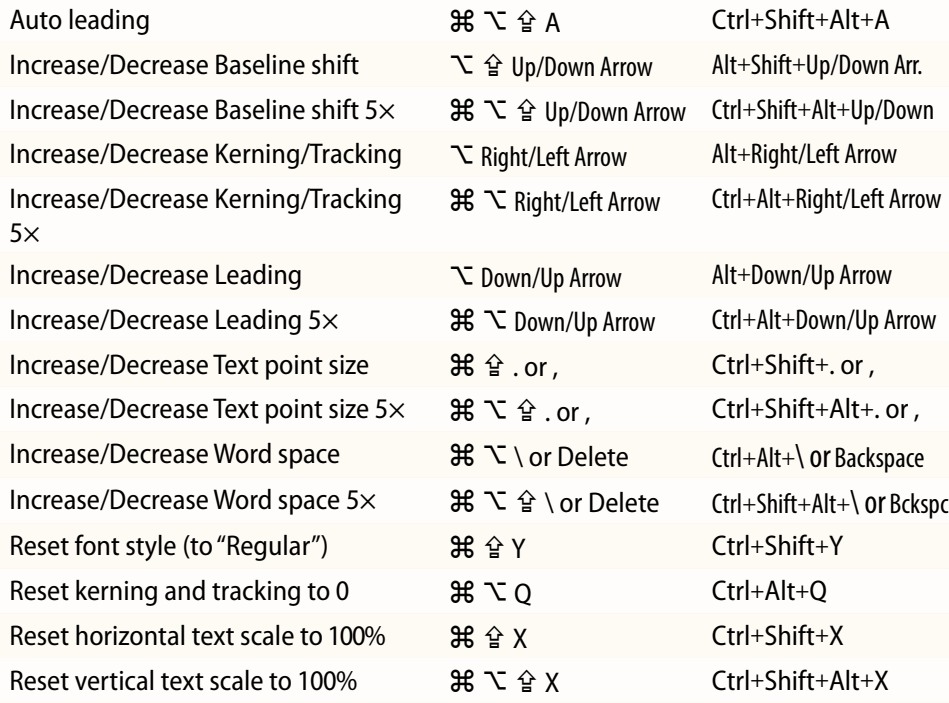

## **Special characters**

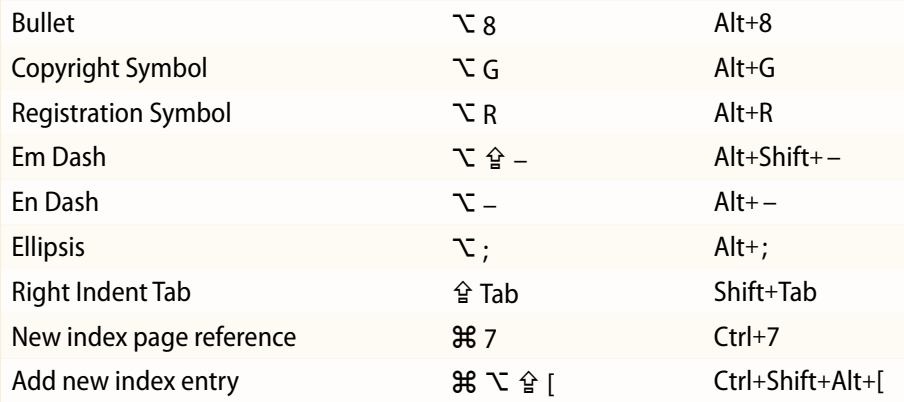

 $\mathcal{H}$  = Command ("Apple"),  $\mathcal{L}$  = Option,  $\mathcal{L}$  = Shift

## **Display views**

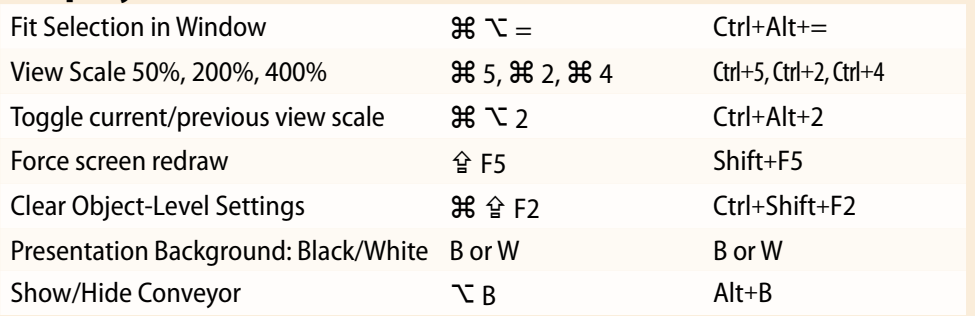

## **Page navigation**

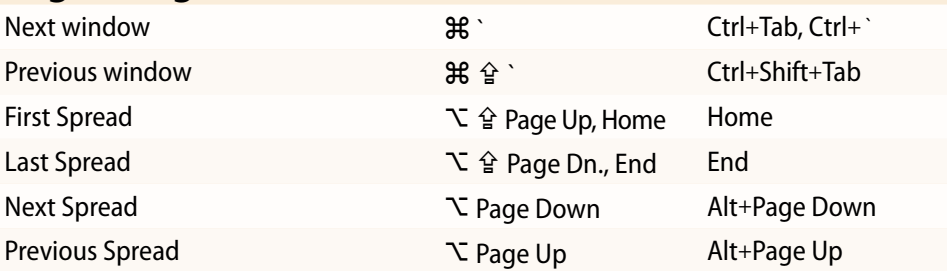

#### **Panel tricks**

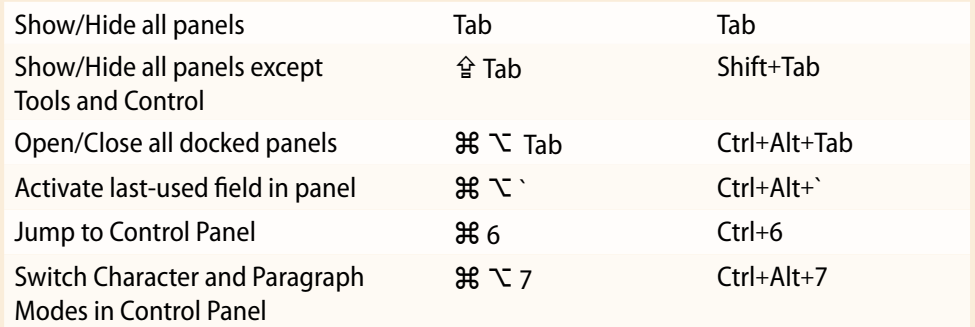

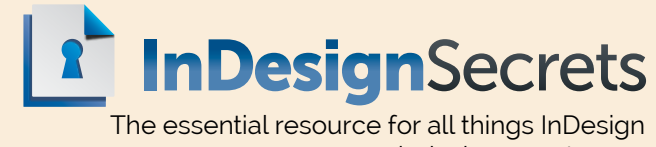

www.indesignsecrets.com

©**2015 Creative Publishing Network, Inc.** indesignsecrets.com indesignconference.com pepcon.com Designed and produced by David Blatner and Anne-Marie Concepción